## **CS 101** Computer Programming and Utilization

#### **Puru**

#### with several CS101 TAs and CSE staff

Course webpage: [https://www.cse.iitb.ac.in/~cs101/](http://www.cse.iitb.ac.in/~cs101/)

#### **Lab1: Getting Started**

*Clip art and quote credits: Various sources found through Google Image Search*

## Getting started with using computers

- This slide deck is specific to the CS101 offering and associated software setup
- Usage info of following items will be covered,
	- Login to lab machines, Ubuntu navigation
	- LDAP, Webmail, Bodhitree, moodle, ASC
	- Web browser, Text editor
	- Files, directories, web pages
	- Codeblocks, s++

## Login into Lab Machines

- You will see a screen similar to this
- Press enter key on your keyboard
- Enter the following password

#### **labuser**

• Click Unlock.

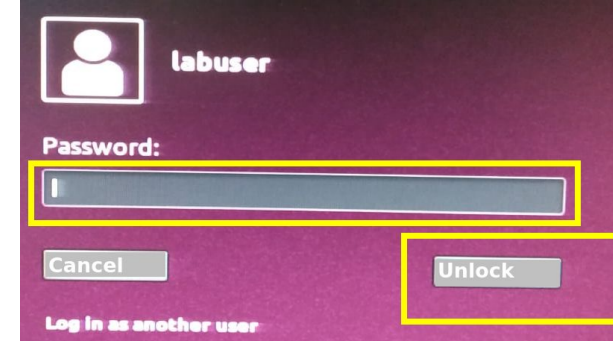

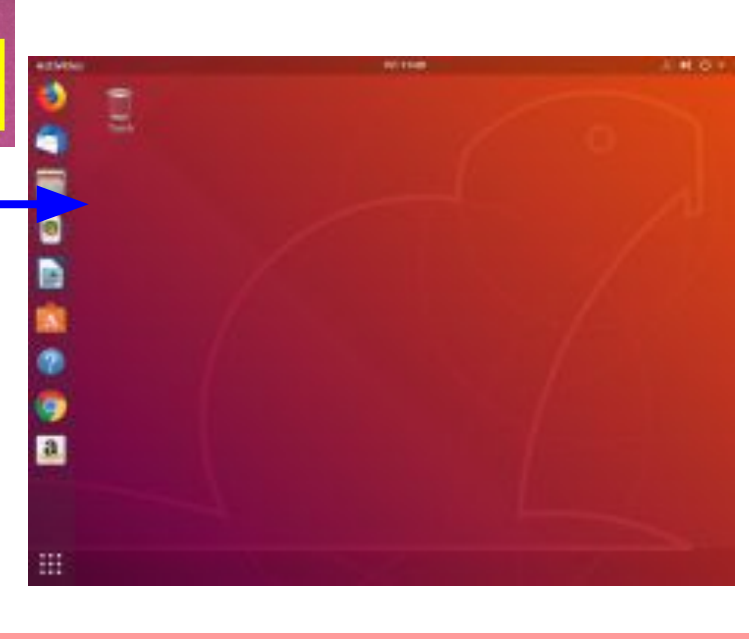

1:55

Friday, July 26

• You will see ubuntu desktop screen. Ubuntu is an operating system, an alternative to Windows and Mac

## Ubuntu Navigation and Directories

- You will see some icons on the left of your desktop
- Click on Files' icon.
- A window will open up.
- This shows 'Home' directory
- You can see some folders
- Curently, 'Home' is selected
- Click 'Downloads'
- All files that you download from the internet will go in this folder
	- **Show Applications Icon**

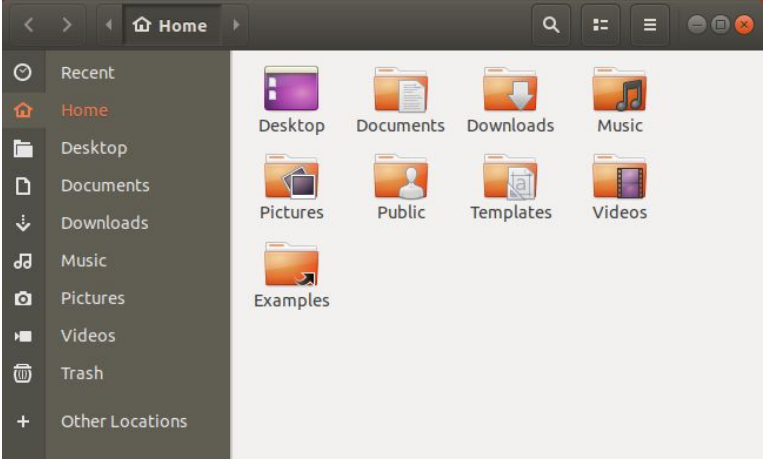

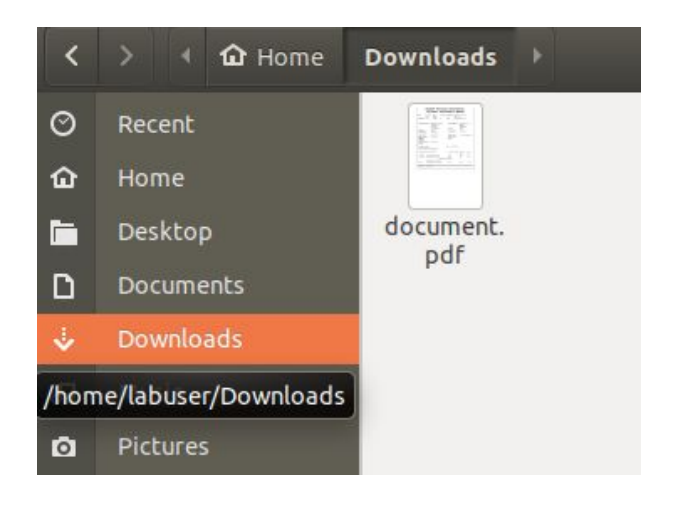

「高色色素の物

### Files

- Way of storing information in various formats
- Files are stored in a directory/folders
- Different file formats have different extensions
- Example
	- $\circ$  Text: .txt, .c, .cpp, .py
	- Word: .doc, .docx
	- Document: .pdf
	- Excel: .xls, .xlsx
	- Libre Writer: .odt
	- Libre Impress: .odp
	- Images: .png, .jpg, .bmp
	- Video: .mp4, .ogg
	- Audio: .wav, .mp3

#### Text editor

- A software in which you are able to write, save, cut, copy, paste, etc. Examples (gedit, vi, etc.)
- Open gedit by clicking 'Show Applications icon', type 'gedit', select. You will see a new file opened up. Write something into the file. Click 'Save'

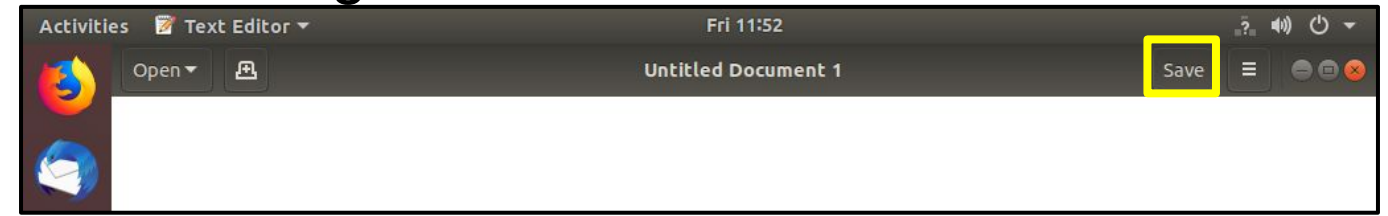

Write your filename and click 'Save' (green button)

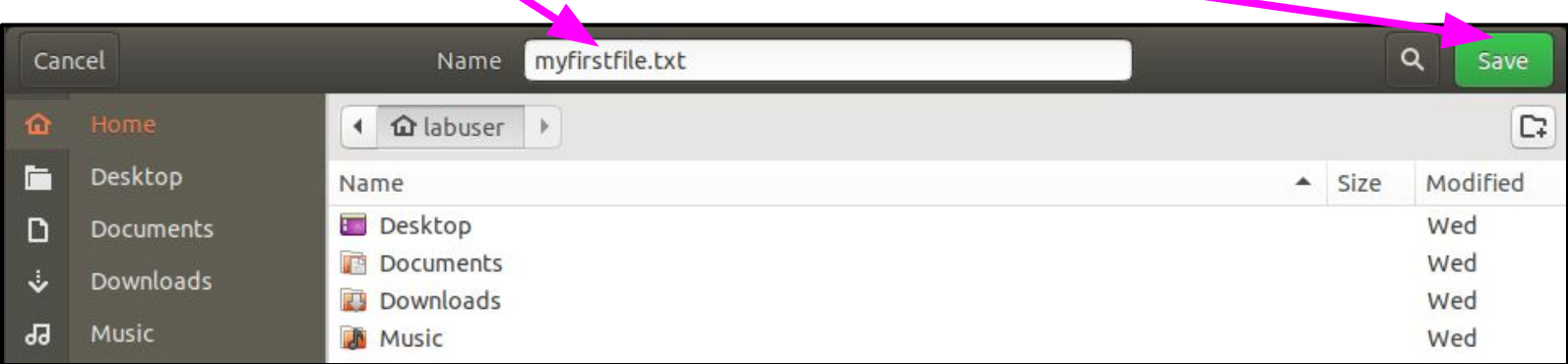

#### Text editor

• The saved file will look like below

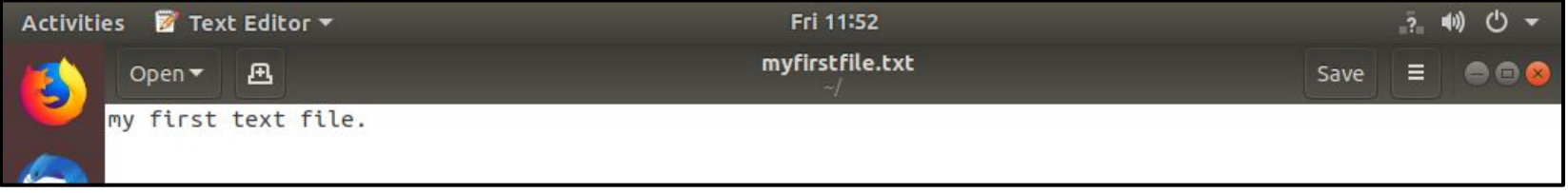

• Click on the 3 horizontal lines, and explore the options

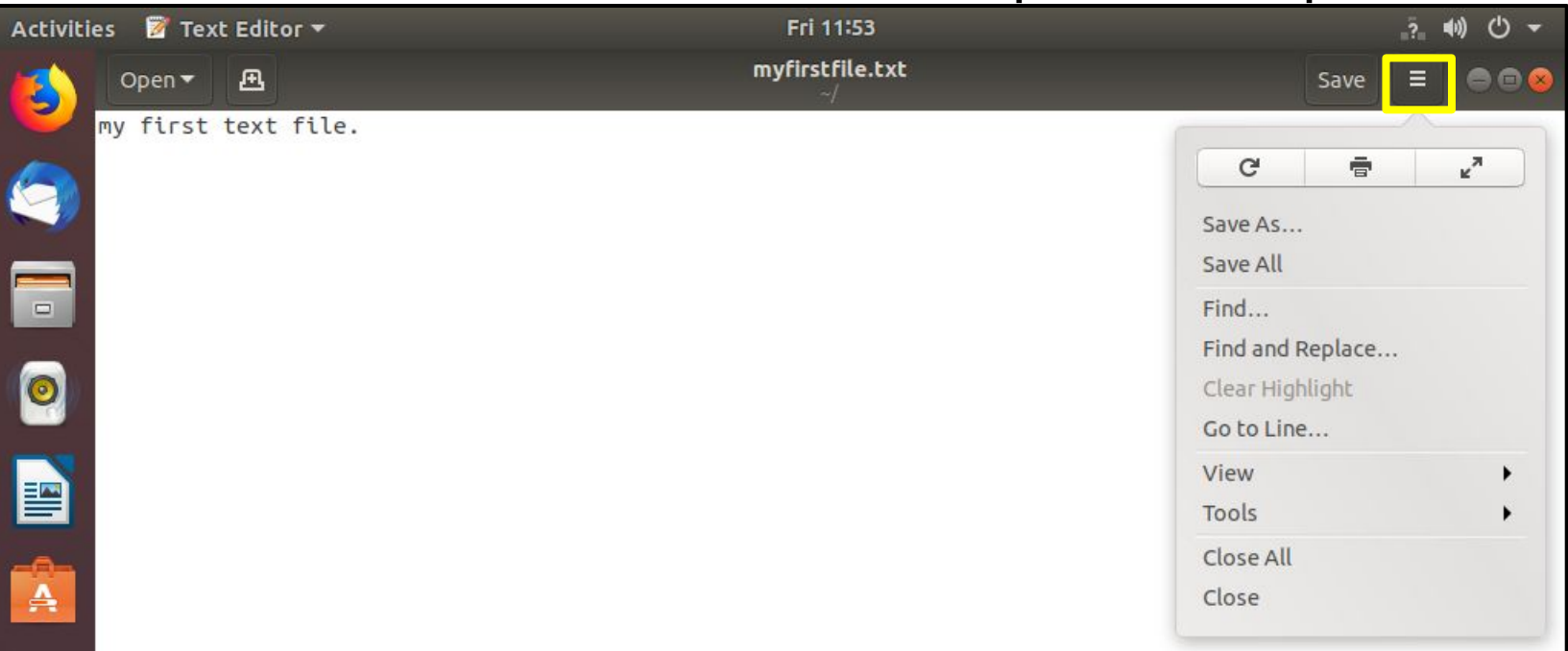

#### Text editor

- Locate the file in the directory
- Click on Files folder
- You will be in the home directory.
- Select the text file you just created, myfirstfile.txt
- $\bullet$  Press Ctrl + c
- $\bullet$  Press Ctrl + v
- A new file will be created
- Double click to open the new file
- You will see the same content that you wrote
- Change some text and save it
- Now open the original file (myfirstfile.txt)
- You will see that the original file is not changed

## Web browser

- An application using which we can view the information given on the web (news, sports, songs, movies, etc.)
- Google Chrome, Mozilla Firefox, Safari, etc.
- Click 'Show Applications' icon
	- located in the bottom left
- Type Google chrome and click on the icon
- The browser will open up
- It will look similar to this

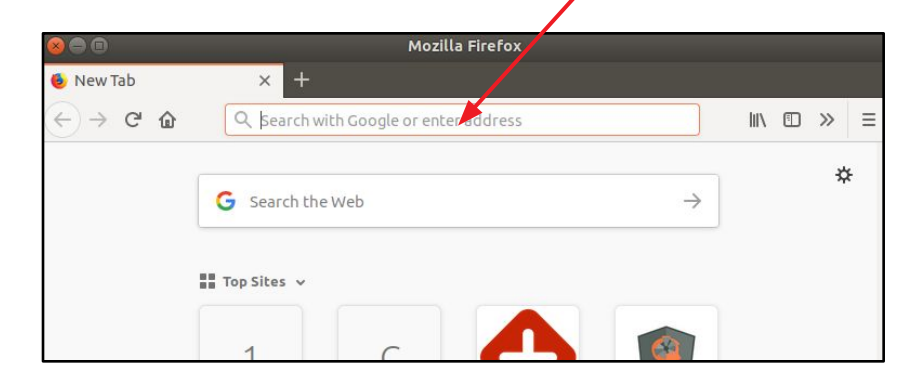

URL bar

## IT Infrastructure Access Policy

- Please ignore if you have already done this
- You need to accept IT Access Policy of IIT Bombay in order to use your LDAP accountThis policy outlines the responsible use of IT infrastructure at IIT Bombay **B** Getting Started CC Services Network  $\sim$  Monitoring **IP Allocation Policies**
- Enter the following URL
	- <https://www.cc.iitb.ac.in/>
- Scroll down and click

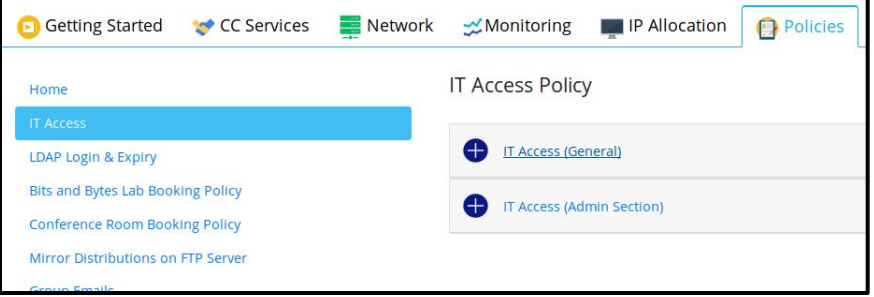

- $-$  Policies tab  $\rightarrow$  IT Access  $\rightarrow$  IT Access (General)
- Scroll and enter
- LDAP Username, Password
- Click Submit

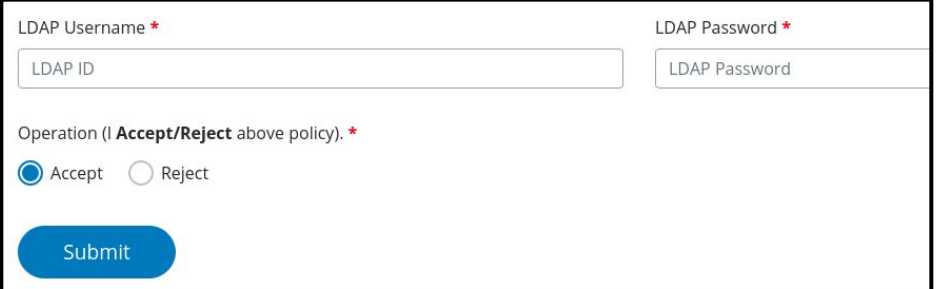

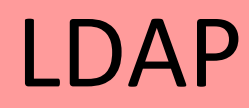

• Enter the following in the URL bar

– internet.iitb.ac.in

- A new page opens up
- Enter the following
	- LDAP ID: <Your roll number>
	- Password:
- Click Login
- It will look similar to this

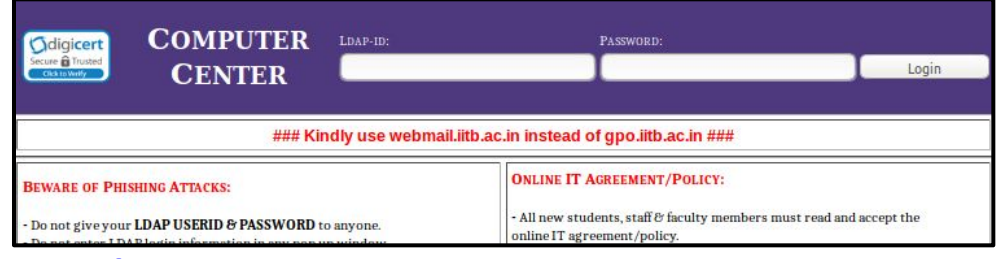

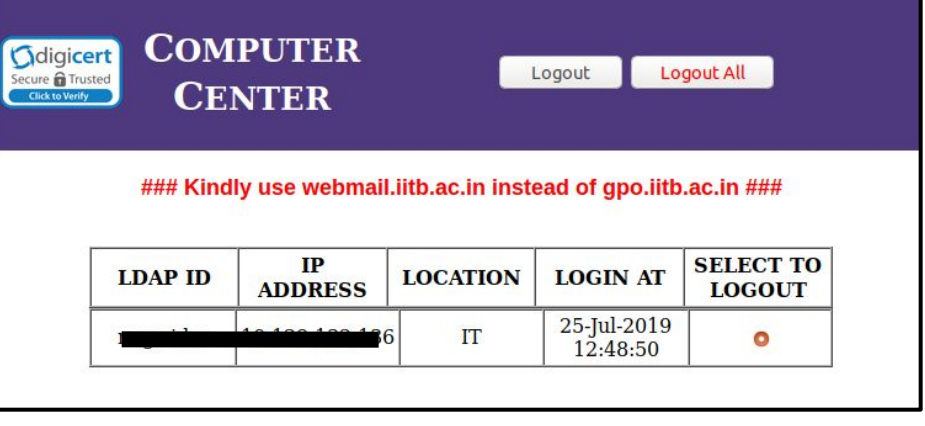

#### Web pages

- Please ignore if you have already done this
- In the URL bar type any web-page of your choice
- Some examples are
	- www.google.com
	- www.gmail.com
	- $-$  www.cse.iitb.ac.in/ $\sim$ cs101
	- asc.iitb.ac.in
	- moodle.iitb.ac.in

### Web mail

- Enter the URL: webmail.iitb.ac.in
- Enter your LDAP Username and password
- **Click Login**
- You will see your mailbox
- Click 'compose' to Send an email to your friend/lab neighbour

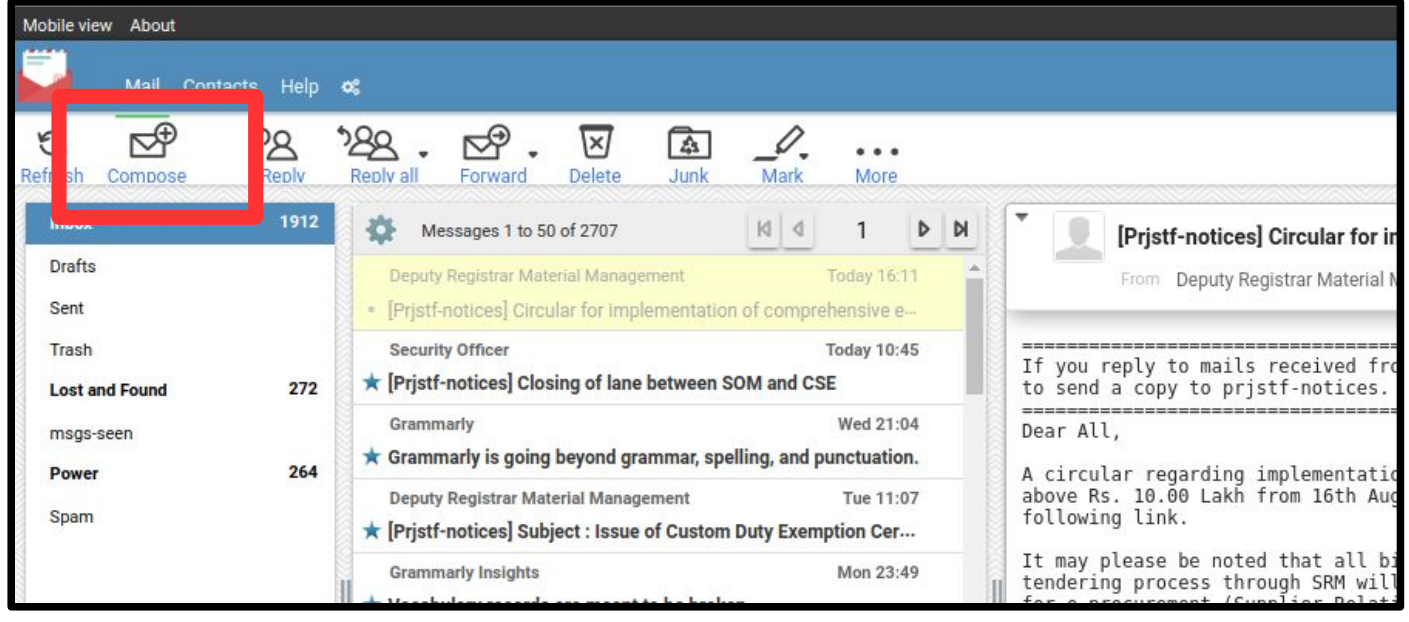

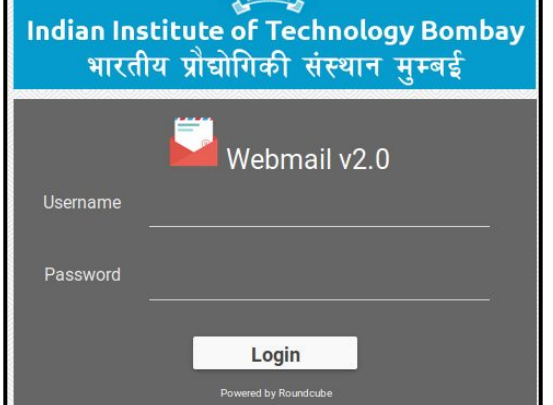

### Moodle

- URL: https://moodle.iitb.ac.in
- This portal will be used for uploading lecture material, uploading assignments, and asking question on the forum
- Login with your LDAP ID and password
- Feel free to browse the courses if you have already been registered.
- You will see something similar to this

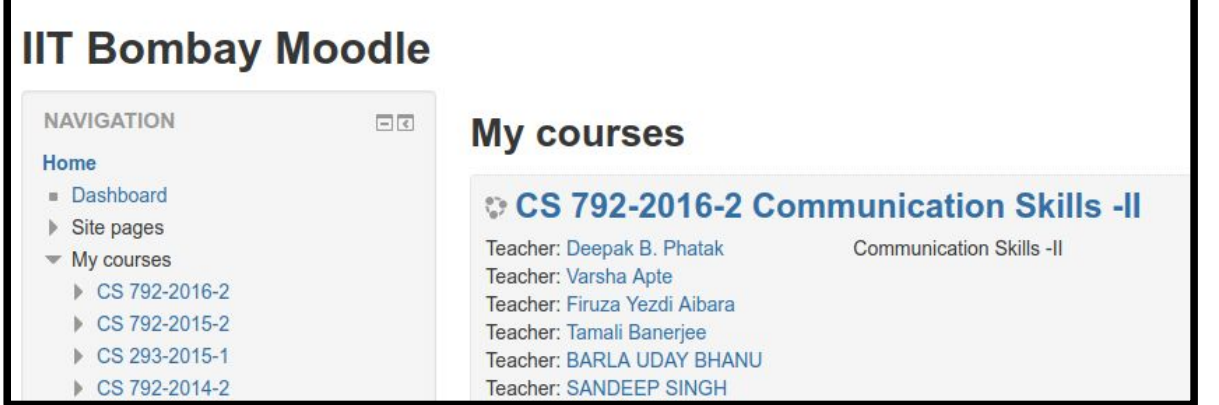

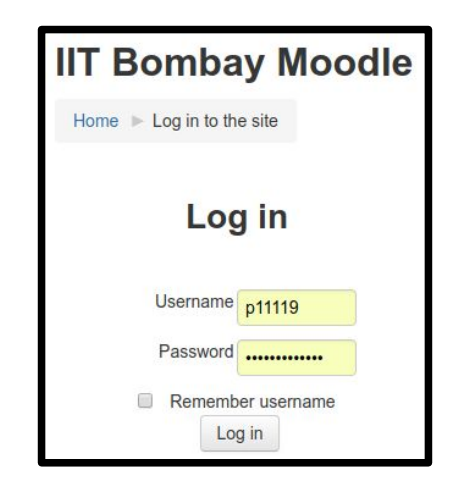

07/25/19 **Autumn 2019 CS101@CSE IIT Bombay** 14 **Autumn 2019 CS101 14** 

## Code::Blocks

- An IDE for compiling and executing C/C++ programs
- Click ::: and type codeblocks. Click
- You will first see Simple::Blocks screen

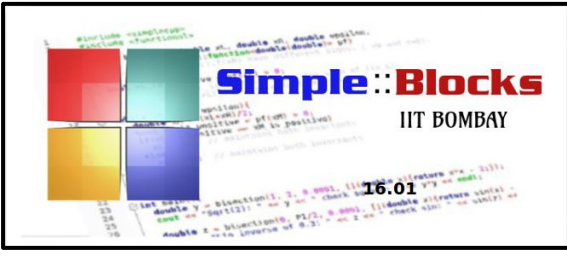

- A new window will open.
- Select GCC with simpleCPP
- Click Ok
- This screen appears only once
- You may or may not get this screen

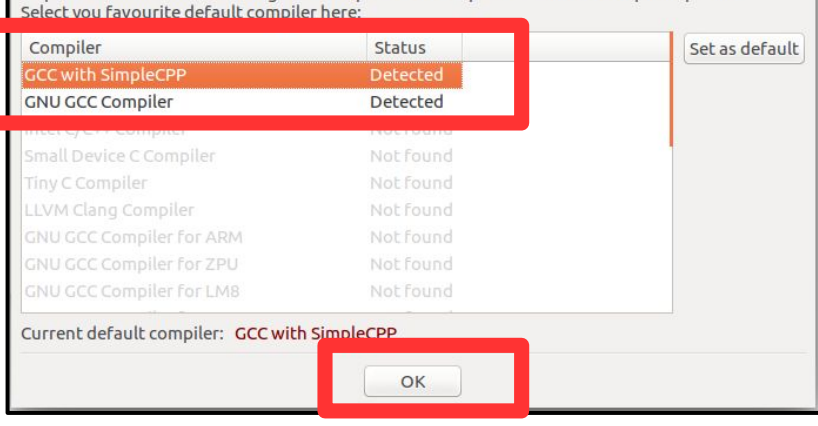

Note: After auto-detection, at least one compiler's master path is still empty and therefore invalid. Inspect the list below and change the compiler's master path later in the compiler options.

# Code::Blocks (Basic Program)

- Save the file
- as hello.cpp
- in your home directory
- Write the following after main\_program{ ○ cout << "hello";
- Click Build and run  $|\cdot|$
- A new window opens up

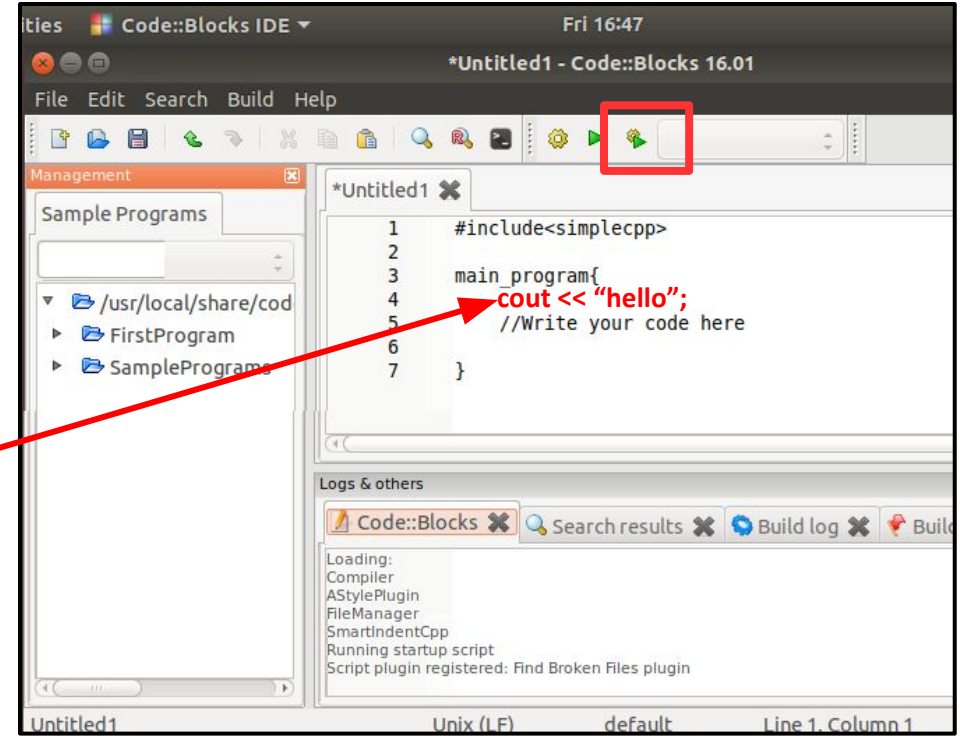

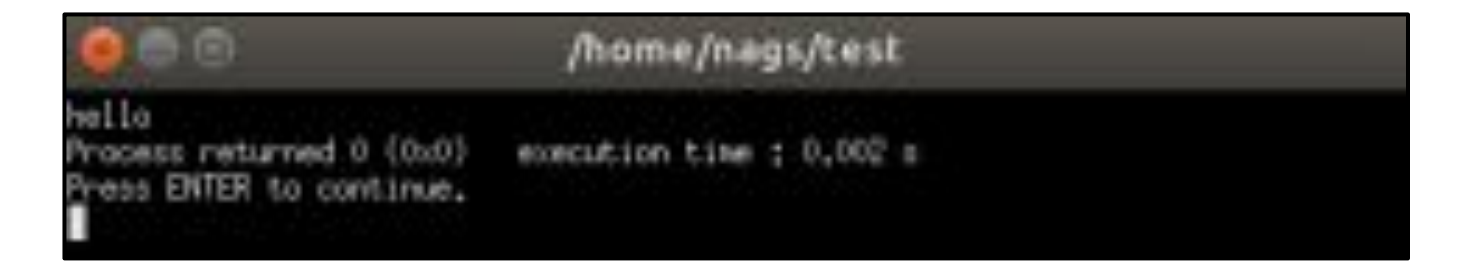

## Code::Blocks (Graphics Program)

- Sample graphic programs are available
- Expand Sample Programs  $\rightarrow$  ch01
- Right click polygon.cpp  $\rightarrow$  Open in CBedito
- Polygon.cpp file will open
- Save it in your home directory
	- $\circ$  Click File  $\rightarrow$  Save file as
	- $\circ$  Choose labuser in the left pane
	- Click Save
- Click Build and Run

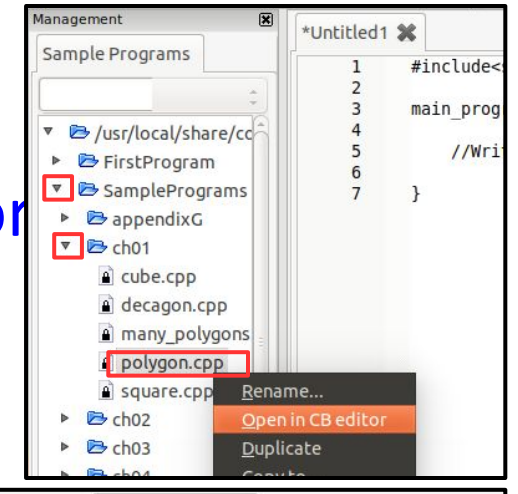

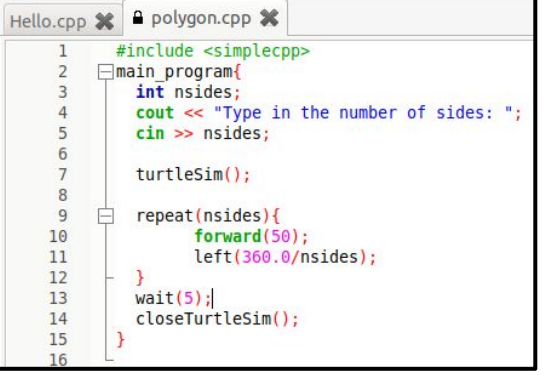

• A black window opens. Write 7 and press enter

/users/prjengr/firuza/Desktop/polygon

Tupe in the number of sides:  $7\blacksquare$ 

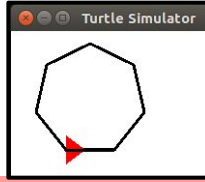

# s++ (Simplecpp)

- Press  $Ctrl + Alt + t$ . A terminal opens up
- Write **ls** and press enter
- You will see the file 'polygon.cpp'
- Write: s++ polygon.cpp
- Press enter. This will compile the program
- Write: ./a.out
- Press enter.
- Write 5
- Press enter
- The turtle simulator will open up showing a pentagon

### Bodhitree (http://bodhitree2019.cse.iitb.ac.in/)

- You will get your lab assignments on this platform
- You will also have to submit your assignments here
- You would have received the email similar to this one.
- Click on the link given in the email

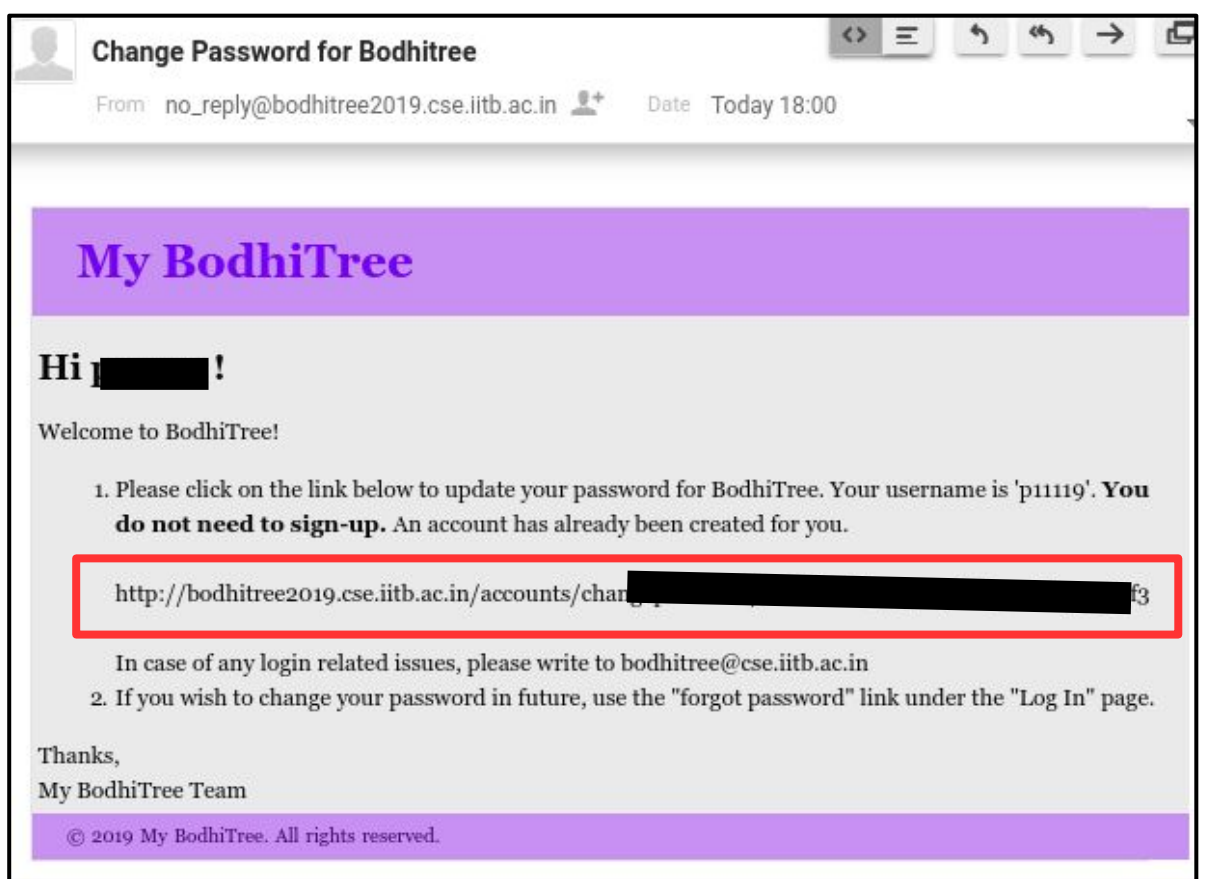

### Bodhitree

- Create a password for your account. Click 'Submit'
- You will see CS101 course listed. Click on the link and explore

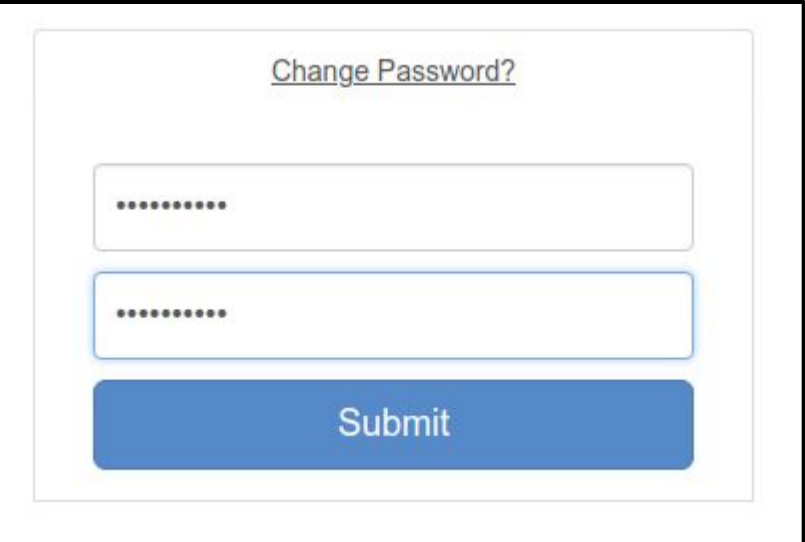

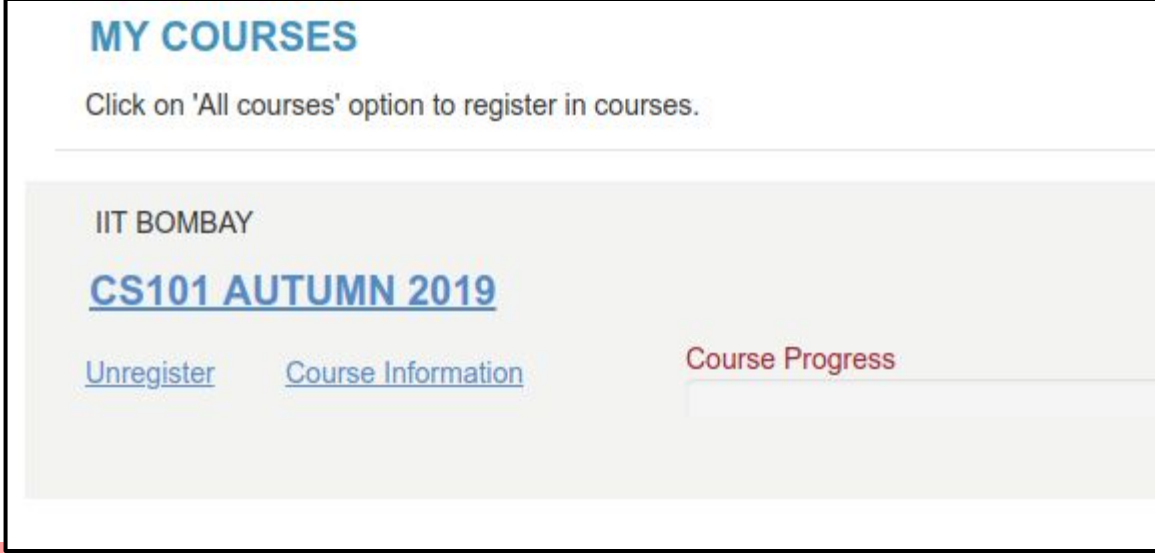

### Assignments

- As a part of this lab, you need to
	- 1. Fill the google form
		- <https://tinyurl.com/cs101-a19>
	- 2. Submit your hello.cpp file on bodhitree
		- Login into http://bodhitree2019.cse.iitb.ac.in/
		- Select  $CS101 \rightarrow$  Programming Assignments

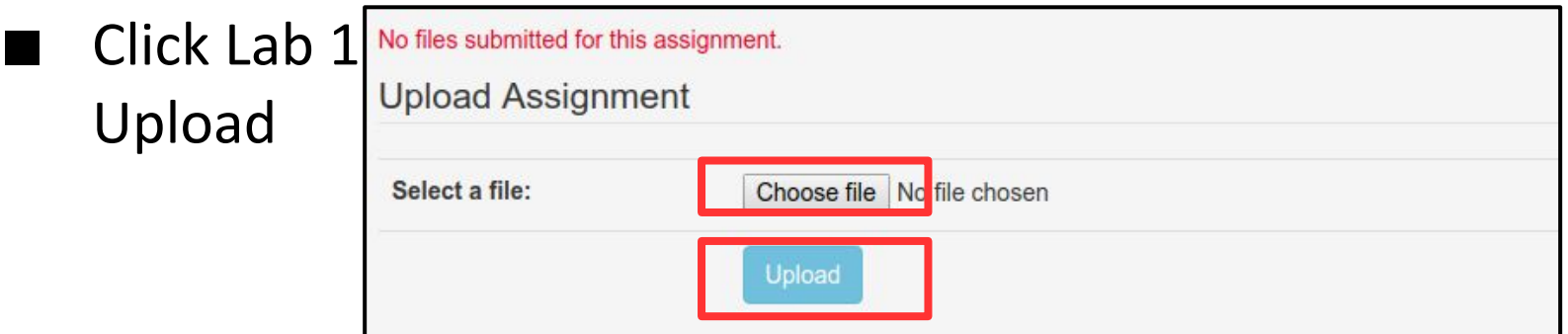

## Homework / Extra work

• Try out simplecpp programs done in the class

#### **ENDum**

- 1. Have you filled the feedback form?
- 2. Bodhitree *hello.cpp* submission is required.